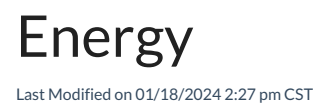

View a listing of all Energy tanks, as well as tickets associated with each tank.

## Search

Use the *Search* field to search by tank name or tank*Product*. Using the *Search* field filters the data down by matching results.

## Filter

Filter the data further by selecting the**Filters** option and choosing to filter by *Start Date* and *End Date* and/or *Product*. Filters can be used in conjunction with the*Search* feature.

Select the **Calendar** icon on the*Date Range* filter and choose a date from the calendar that displays, or select the *Start Date* and/or *End Date* field(s) and key in the desired start and end dates.

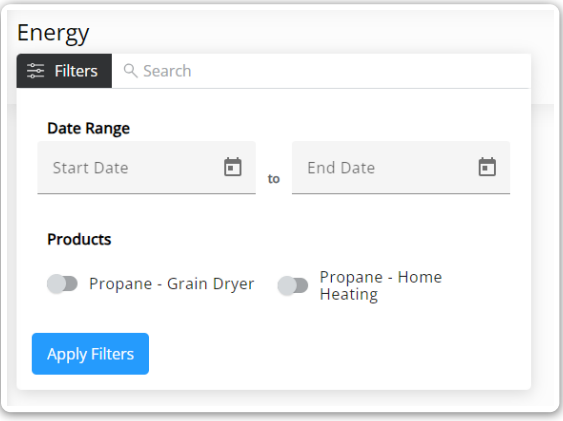

The filters selected display below the **Filters** button.

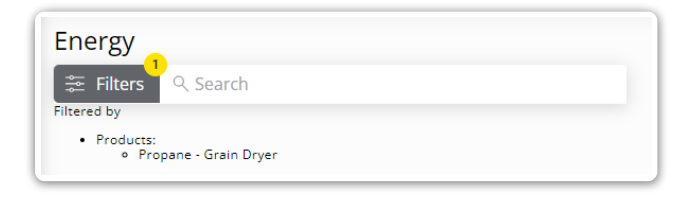

## Energy Tanks

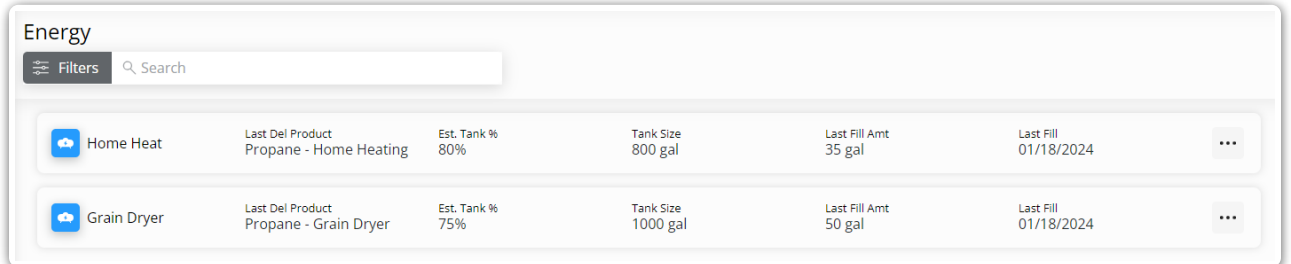

- **Tank Name** The name assigned to the tank.
	- **Last Del Product** The fuel product used to fill the tank.
	- **Est. Tank %** Estimated amount of fuel left in the tank.
	- **Tank Size** The maximum amount of product the tank can hold.
	- **Last Fill Amt** The amount of product distributed to the tank with the last fill.
	- **Last Fill** The most recent date the tank was filled.

## Energy Tickets

View tickets associated with an Energy tank by selecting that tank from the listing. A list of associated tickets displays. Select the **Eye** icon to view the*Delivered Product*,*Unit Price*, and *End Fill %*.

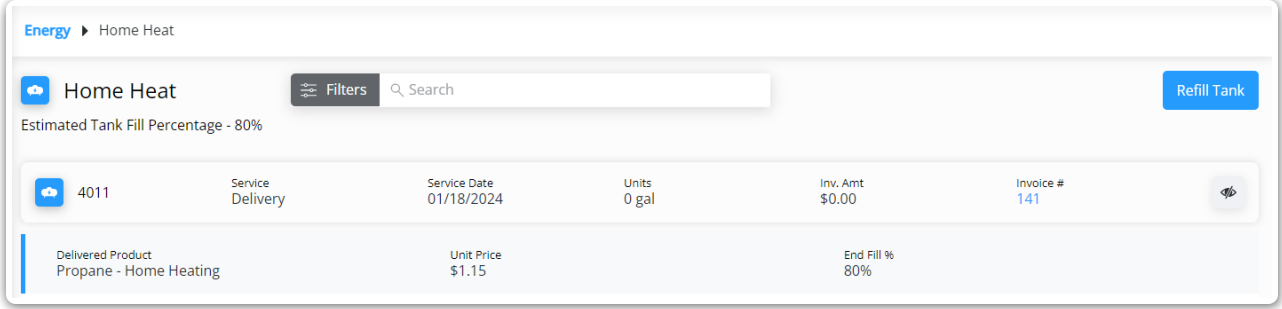

- **Energy Ticket #** The ticket number assigned to the Energy ticket during the associated fill.
	- **Service** Type of service associated with the ticket.
	- **Service Date** Date of the associated service
	- **Units** Product amount distributed with associated service
	- **Inv. Amt** Dollar amount charged on the associated Invoice
	- **Invoice #** Invoice # associated with the Energy ticket. If the Energy ticket has not been invoiced yet, *Pending* will display here.

Filter the data further by selecting the**Filters** button and choosing to filter by *Start Date* and/or *End Date*. Filters can be used in conjunction with the *Search* feature. Use the *Search* field to search by ticket number or *Invoice #*. Using the *Search* field filters the data down by matching results.

Select the **Calendar** icon on the*Date Range* filter and choose a date from the calendar that displays. Or, select the *Start Date* and/or *End Date* field(s) and key in the desired start and end dates.